# **DOCTORS 10**

**AGENDA MÉDICA – CALL CENTER**

### **CONFIGURAR DIA E HORARIOS DE ATENDIMENTO AGENDA**

- **1.** Acessar Agenda
- **2.** Clicar menu Configurar
- **3.** Aba geral, marque dias da semana que médico irá atender
- **4.** Aba horários, escolha dia da semana e preencha abaixo os campos de manhã, tarde, noite com horários que irá disponibilizar para atendimento.

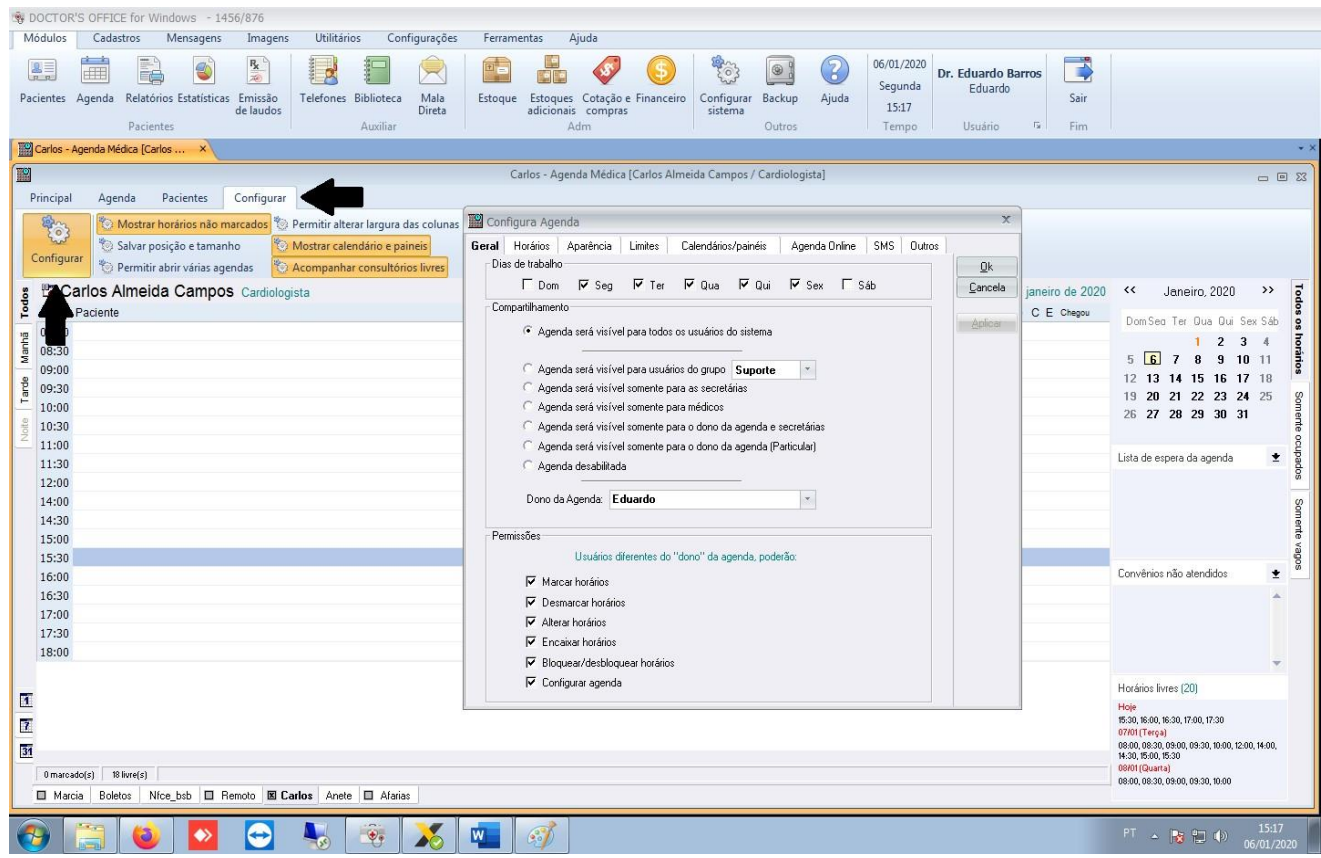

### **CONFIGURAÇÃO DE AGENDA POR DIA**

**1.** Se médico quiser abrir apenas um dia de atendimento, temporário, clique na opção configuração por dia, clique no botão em forma de '?' e escolha no calendário o dia desejado para liberar o horário de atendimento.

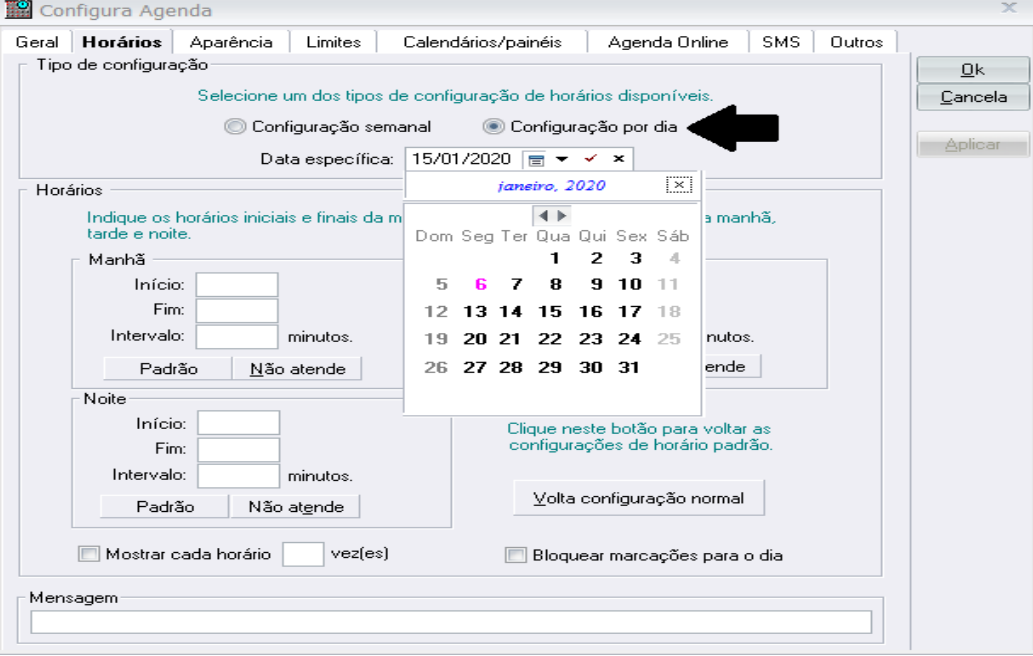

### **CADASTRAR TIPOS DE ATEDIMENTOS NA AGENDA**

- 1. Sugestão de criar tipos de atendimentos individualizados nas agendas
- 2. Clique em cadastros, logo após em tipo de atendimentos, depois disso vai abrir uma janela que você poderá incluir os tipos de atendimento necessário.

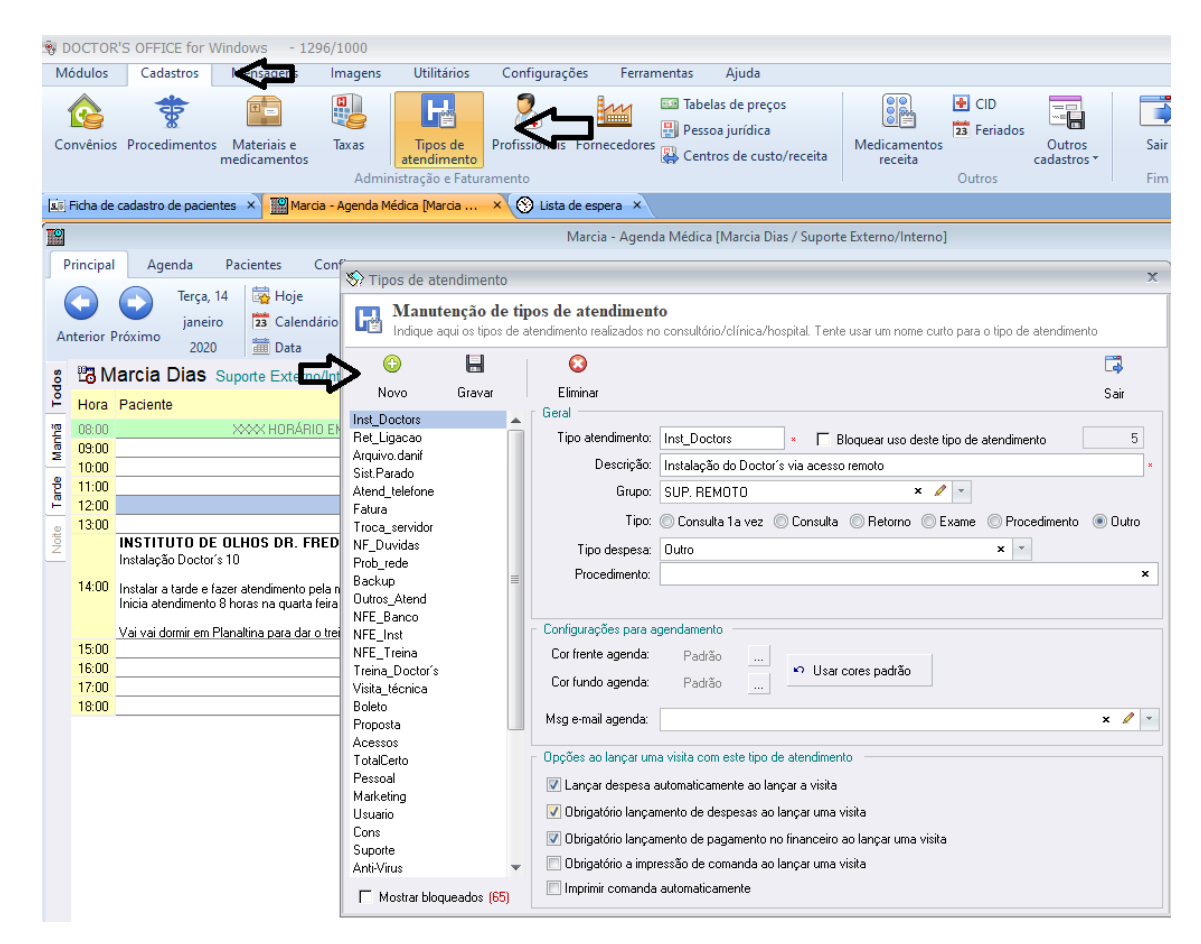

### **AGENDAMENTO DE PACIENTES**

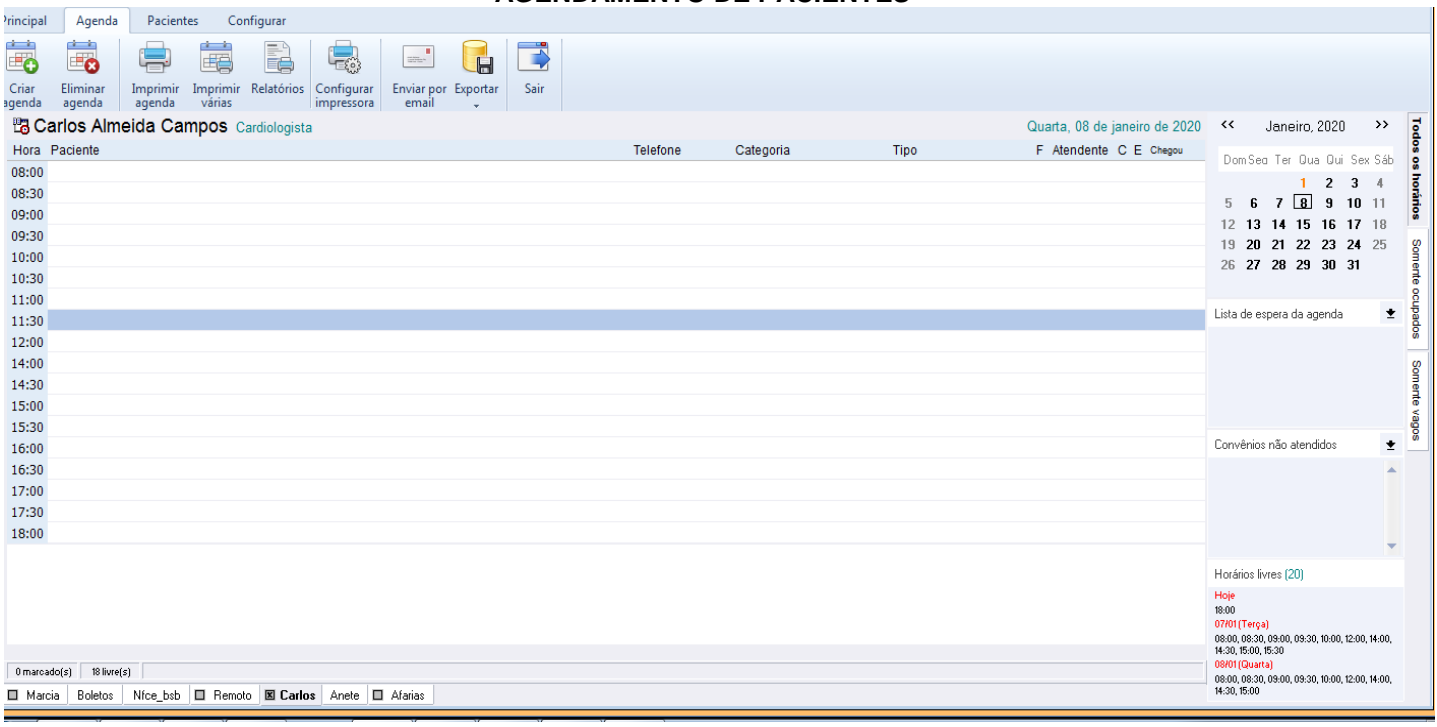

- 1. Escolher a agenda do médico
- 2. Escolher o dia e o horário
- 3. Clique no horário desejado e inicie a digitação do nome do paciente que aparecerá a seguinte tela:

4. Preencha o campo de E-mail para que o paciente possa receber automaticamente a nota fiscal e as informações sobre seu agendamento no ato do agendamento.

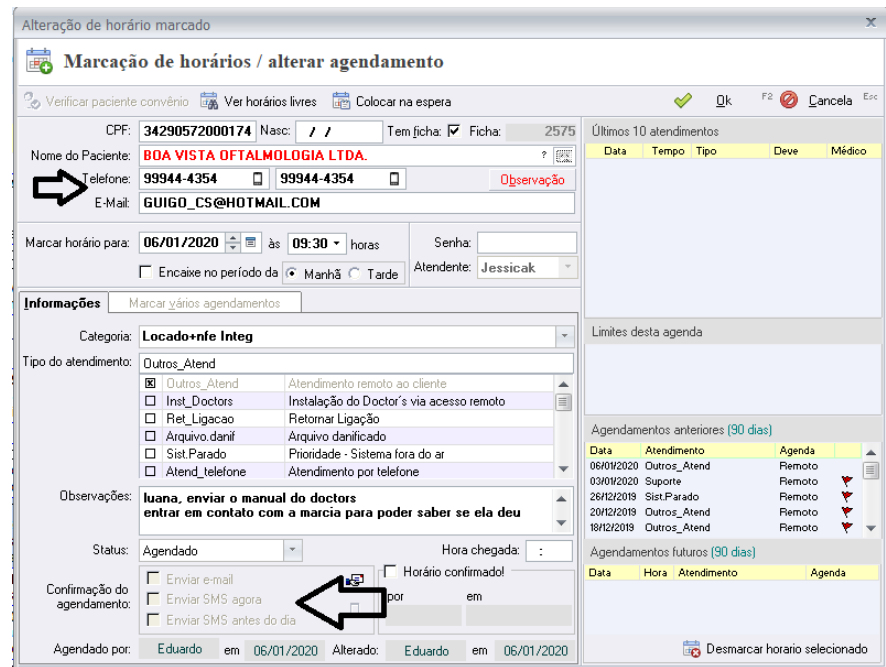

- **5.** Clique no campo indicado pela seta **enviar e-mail ou por sms de lembrete deste agendamento para os pacientes**
- 6. Preencha a tela conforme exemplo acima
- 7. Digite a senha e depois clique em **OK para** concluir o agendamento.

### **MARCAR ENCAIXE**

- 1. Escolher a agenda do médico
	- a. Escolher o dia e ao verificar que a agenda se encontra cheia, clique no botão **marca** e o sistema abrirá a tela de marcação e poderá seguir a rotina de agendamento de paciente descrita anteriormente.

### **REMARCAÇÃO DE PACIENTE**

- 1. Localizar o agendamento do paciente e selecione-o clicando sobre o mesmo.
- **2.** Clique sobre o botão **Remarcar.**
- 3. O sistema abrirá uma tela onde poderá mudar o dia clicando na seta para cima.
- 4. Digite o horário escolhido para o próximo agendamento ou selecione clicando na tela ao lado, que corresponde a agenda do dia escolhido para remarcação.
- 5. Clique em Ok para confirmar, digite a senha e clique Ok novamente.
- Obs.: O paciente desaparecerá do dia anteriormente marcado e aparecerá no dia remarcado.

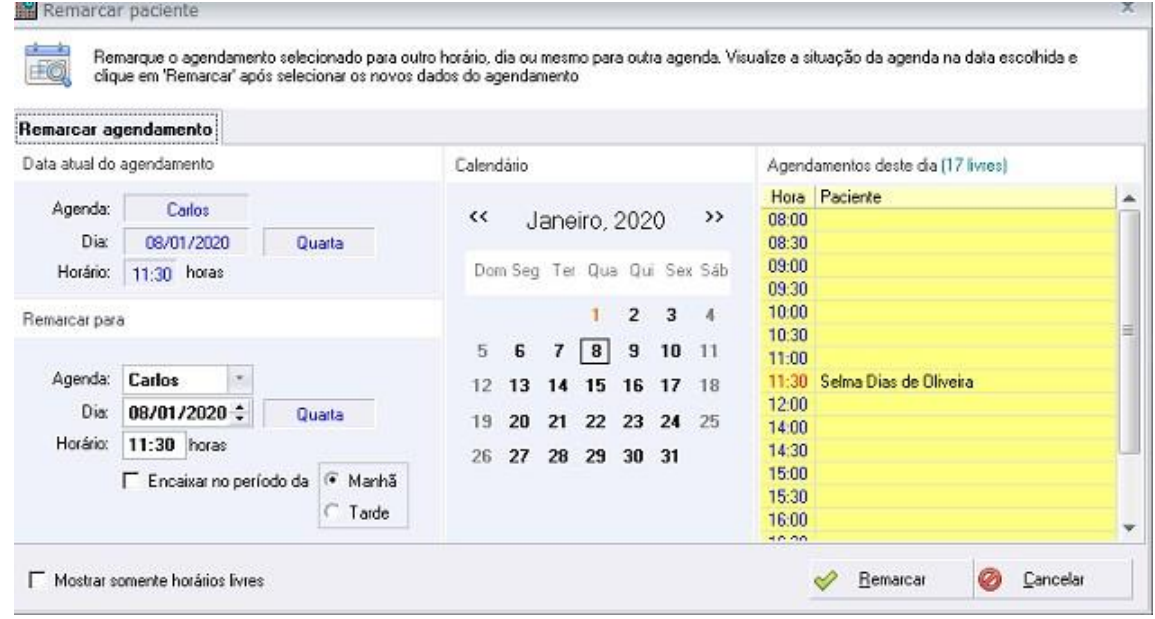

#### **DESMARCAR PACIENTE**

1. Clique sobre o paciente agendado e depois clique no botão desmarcar e digite sua senha para confirmar.

### **BLOQUEAR HORÁRIO**

- 1. Acesse a agenda do médico que deseja bloquear o horário
- 2. Marque o horário(s)
- 3. Clique no botão bloquear

### **EVIAR AGENDA PARA E-MAIL DO MÉDICO**

- 1. Acesse a agenda desejada
- 2. Clique no **menu Agenda,** logo após clica em Enviar por E-mail

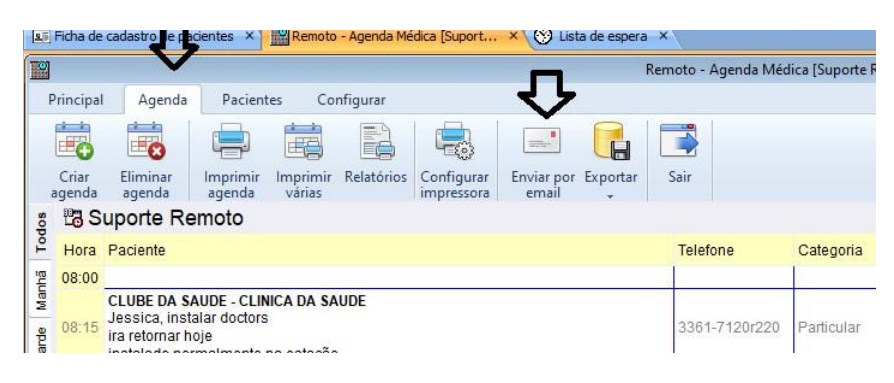

### **LOCALIZAR PACIENTE AGENDADO**

- 1. Abra qualquer agenda sempre no dia atual (hoje)
- 2. Clique no botão Principal, logo após em Localizar
- 3. Depois vai abrir a tela de busca, e é só digitar o nome do paciente corretamente igual está na ficha.

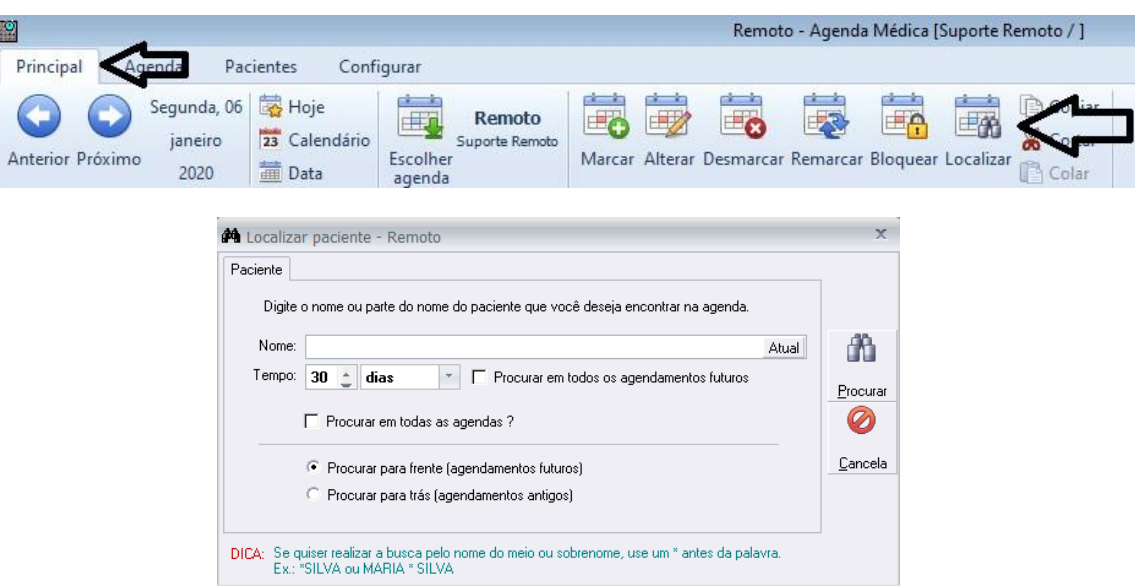

### **ENVIO DE E-MAIL OU SMS DE LEMBRETE DE AGENDAMENTO PARA TODOS OS PACIETES AGENDADOS**

- 1. Acesse a agenda desejada
- 2. Acesse o menu pacientes e escolha a opção desejada.

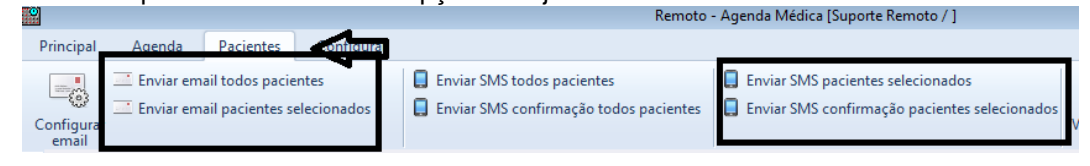

# **ATENDIMENTO NA RECEPÇÃO**

01. Acesse agenda do Médico que o paciente está agendado, tanto para cirurgia, consulta ou exame.

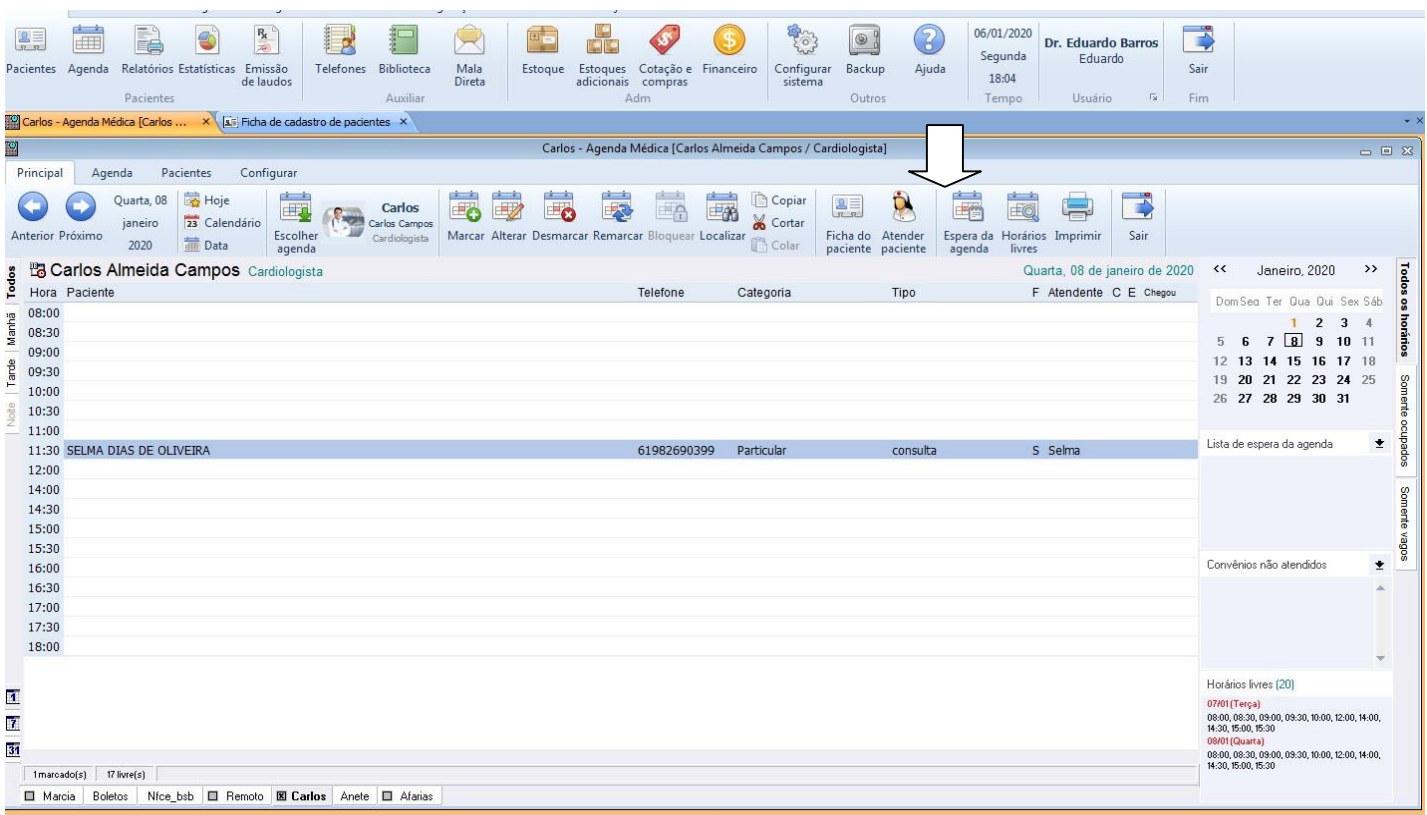

- 02. Se paciente está agendando para um médico e outro irá atendê-lo troque o paciente de agenda.
- 03. Clique sobre o nome do paciente e confira o nome com a identidade, caso não confira altere-o não colocar nome abreviado. Verifique se o espaço entre os nomes se encontra correto.
- 04. Se paciente tem ficha, virá automaticamente, senão, clique em sim para criar a sua ficha de cadastro conforme tela abaixo:
- 05. Com o nome do paciente selecionado, clique no botão **Atender** da agenda para ir direto para o registro de visitas.

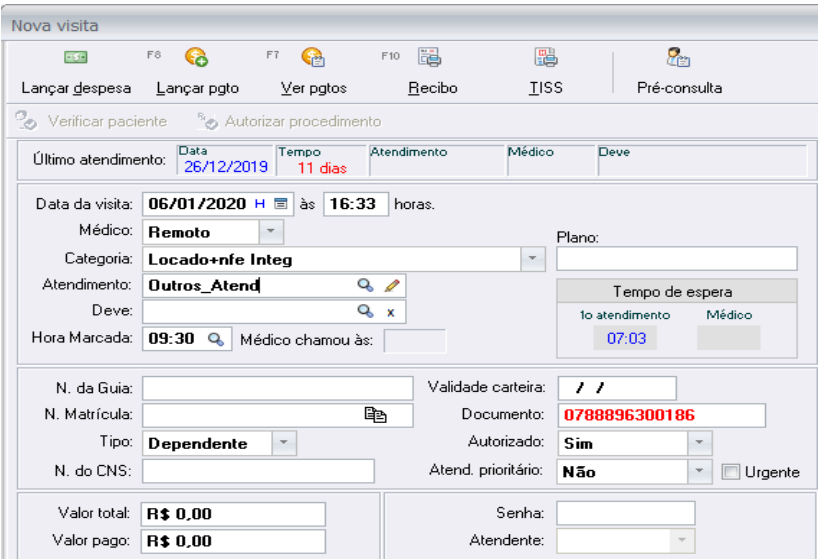

### **RESGISTRO DE ATENDIMENTOS/VISITAS**

- 01. Preencha o registro de visitas, verificando se o nome do médico que está descrito é o correto, senão mude para o médico que está atendendo o paciente.
- 02. Verifique se o tipo de atendimento que o paciente veio fazer é o mesmo, colocando sempre o que está descrito no pedido.
- 03. Clique no botão despesas para lançar o procedimento realizado pelo paciente.

- 04. No campo **Procedimentos,** digite o nome ou parte do nome do procedimento, que o sistema trará uma listagem para que selecione o procedimento desejado, trazendo o valor correspondente.
- 05. Logo após vá em pagamento e repasse e clique em calcular repasse

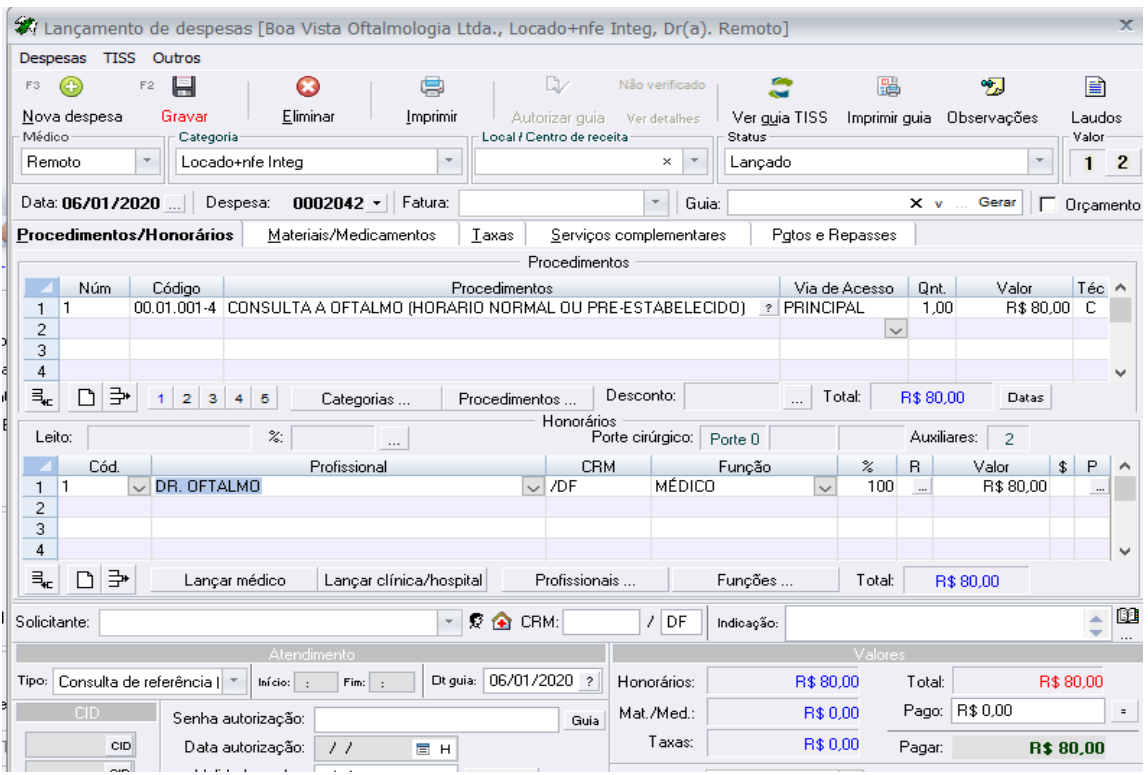

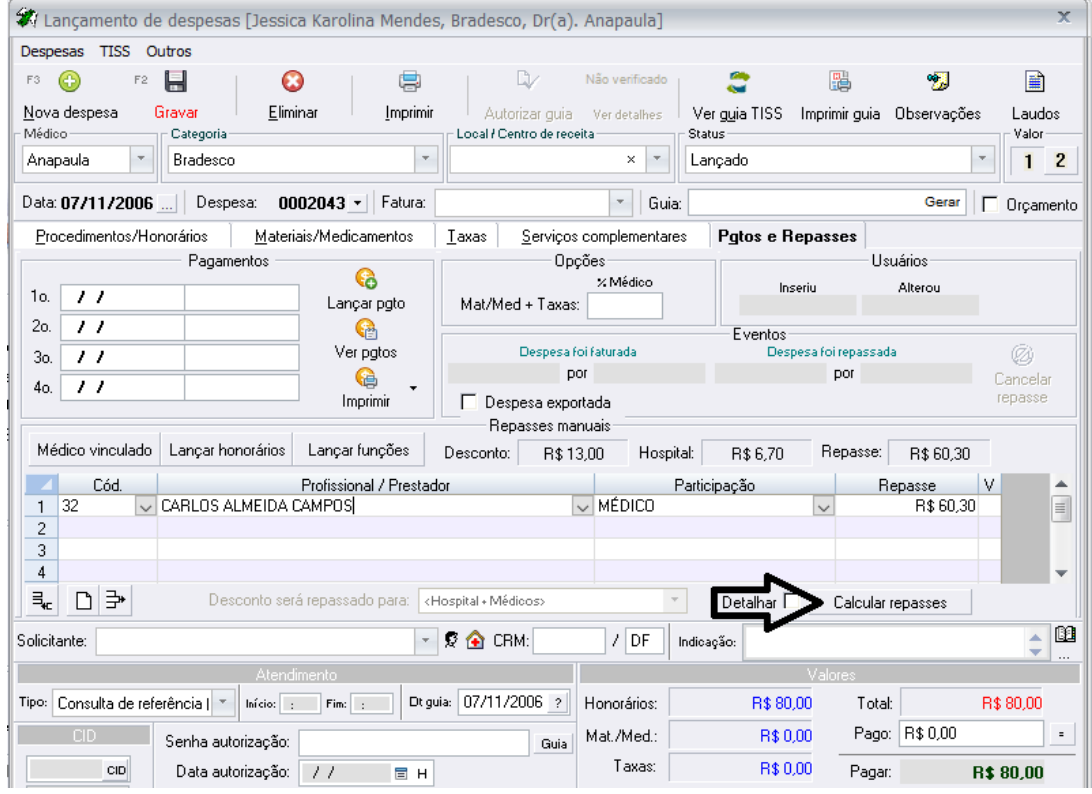

## **QUANTO ATENDIMENTO COM GUIA DE CONVÊNIO**

- 4. Caso convênio deverá clicar no botão **VER GUIA TISS** para emitir a guia do convênio com os respectivos procedimentos que o paciente estará realizando para que o mesmo possa assiná-la.
- 5. Nome contratado sempre é o nome da Clinica ou Hospital, e do médico solicitante é o médico que está solicitando.

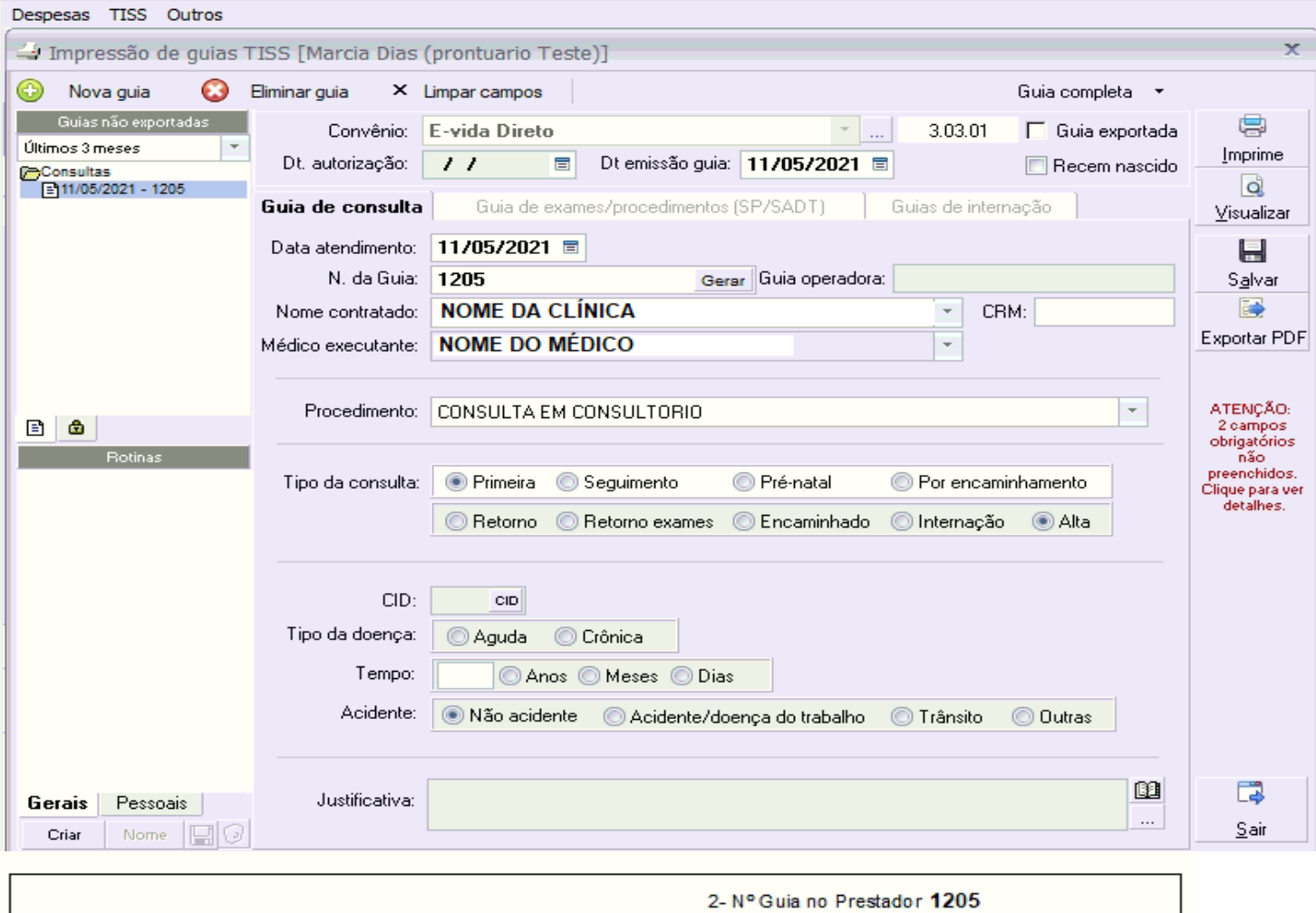

# **EMISSÃO GUIA DE CONSULTA**

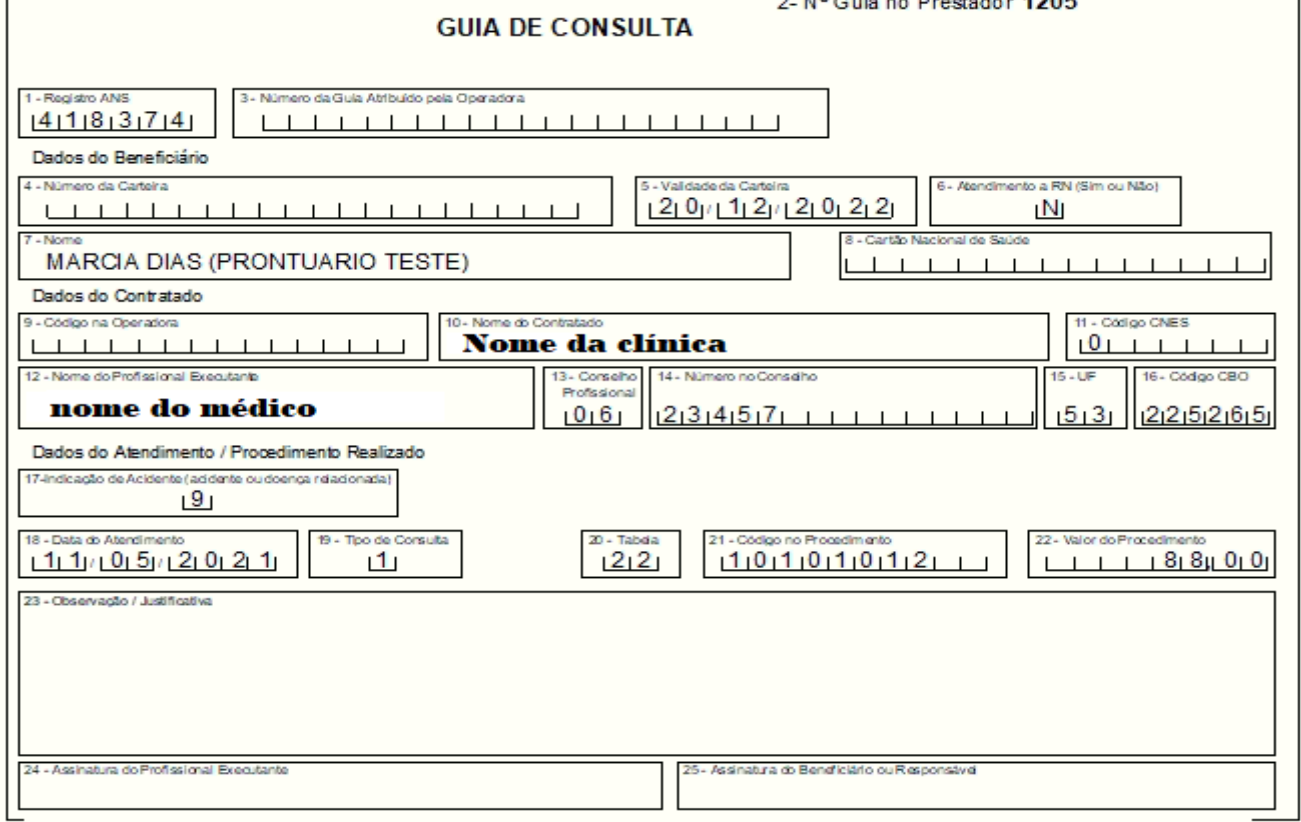

Gerais

Criar

Pessoais

**E**lo

Nome

Anexar guia de solicitação de OPME

# **EMISSÃO DE GUIA DE SP/SADT**

**6.** Quando atendimento for para pacientes que irão realizar exames observe que a guia será de Spsadt, onde deverá preencher os campos de **SOLICITANTE** e **EXECUTANTE.**

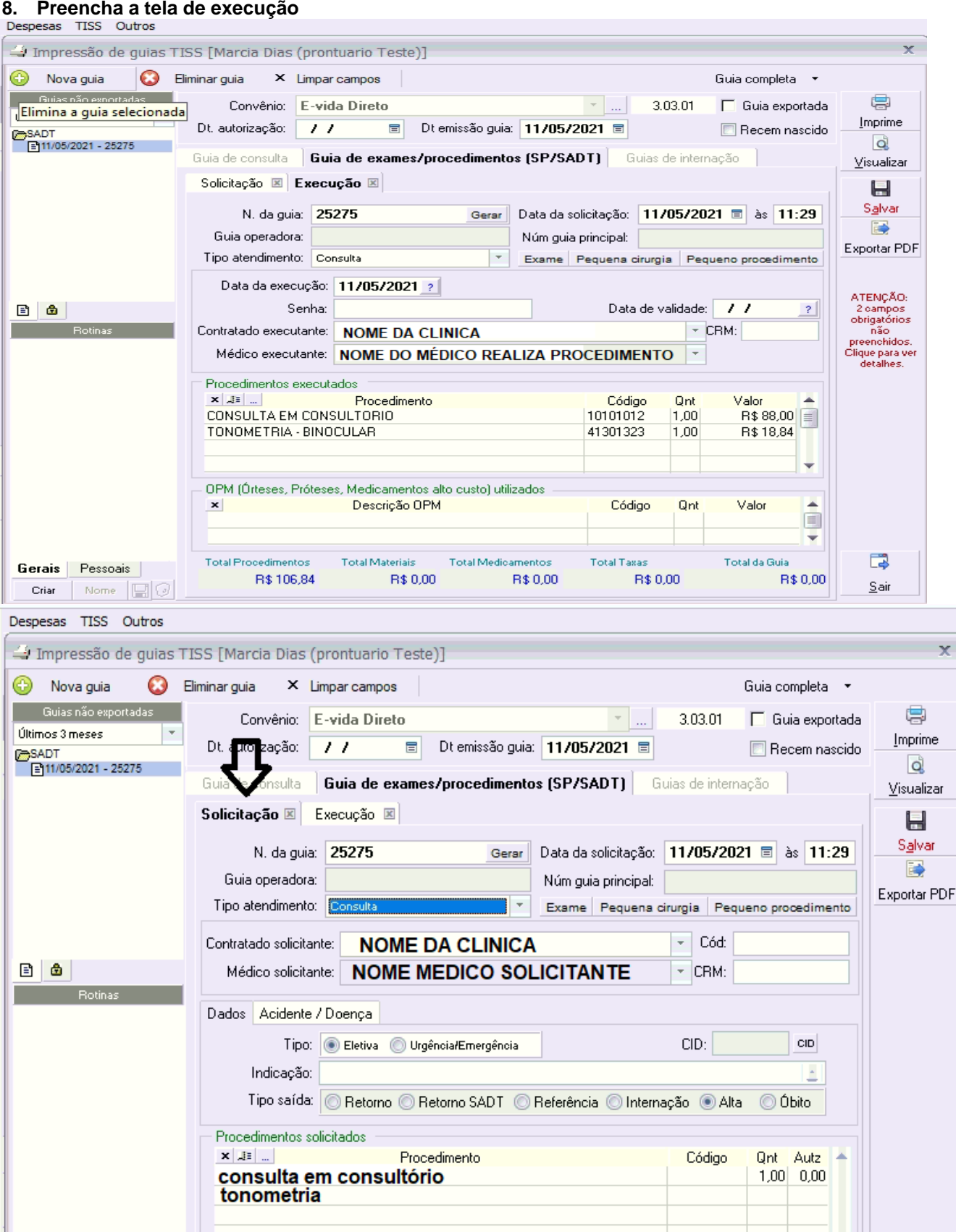

Detalhar OPME(s)

同

 $\underline{\mathsf{S}}$ air

### **7. Preencha a tela de solicitação**

### 9. Clique no botão VISUALIZAR para abrir a guia para conferência e impressão

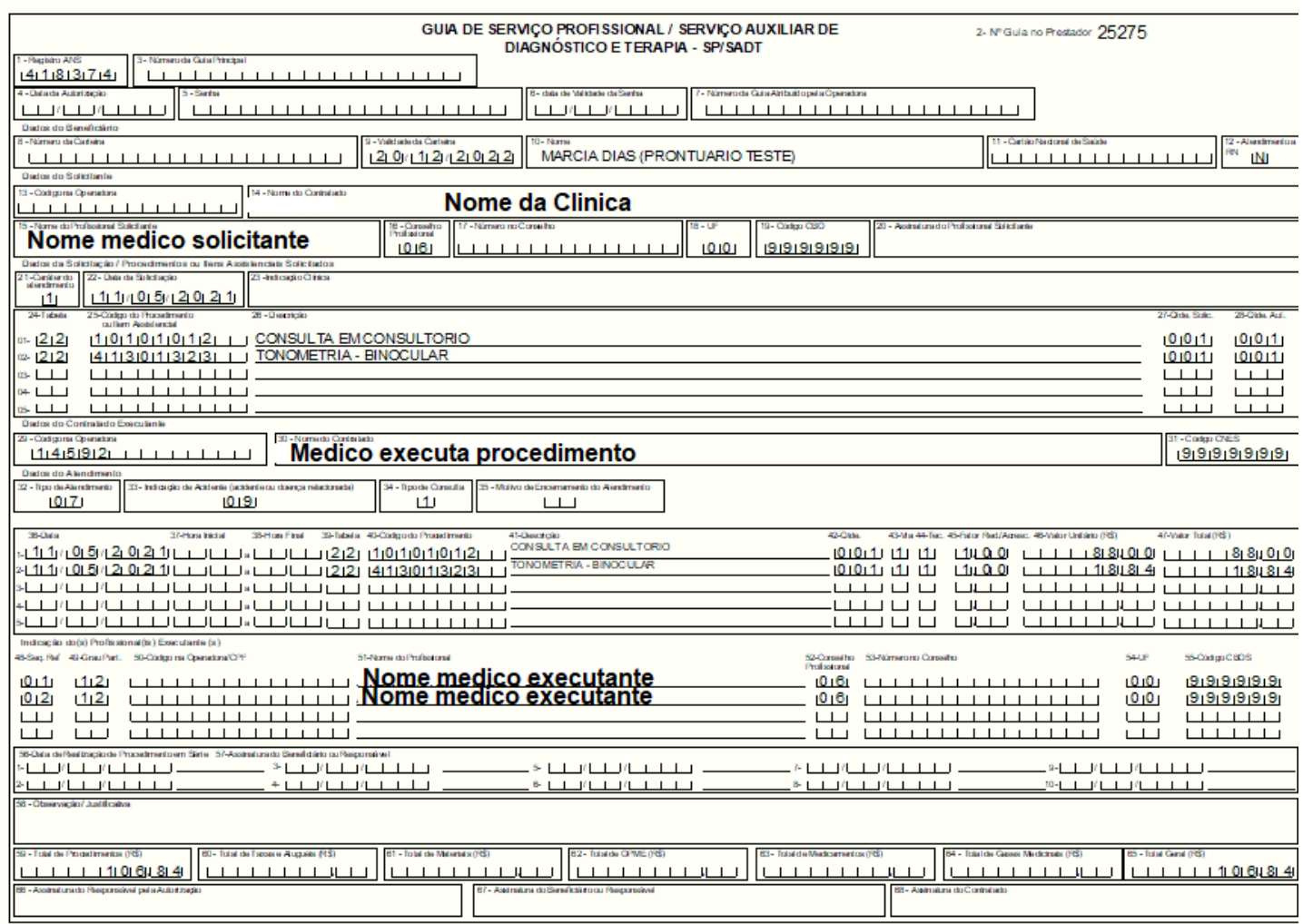

10. Após a impressão da guia clique no botão **sair**, depois **sair** novamente

11. Clique no botão Ok para retornar a tela de registro de visitas

12. Digite sua senha e retorne a agenda para iniciar novo atendimento

### **QUANDO ATENDIMENTO PARTICULAR**

Pacientes particulares não precisam de Guia TISS, então tem que lançar direito para o caixa.

- 01. Preencha o registro de visitas, verificando se o nome do médico que está descrito é o correto, senão mude para o médico que está atendendo o paciente.
- 02. Verifique se o tipo de atendimento que o paciente veio fazer é o mesmo, colocando sempre o que está descrito no pedido.
- 03. Clique no botão despesas para lançar o procedimento realizado pelo paciente.
- 04. No campo **Procedimentos,** digite o nome ou parte do nome do procedimento, que o sistema trará uma listagem para que selecione o procedimento desejado, trazendo o valor correspondente.
- 05. Logo após calcular o repasse do médico, clique em lançar pgto
- 06. Preencha as informações da tela de lançamentos de recebimentos.Clique em Gravar, que o lançamento irá para o Caixa.

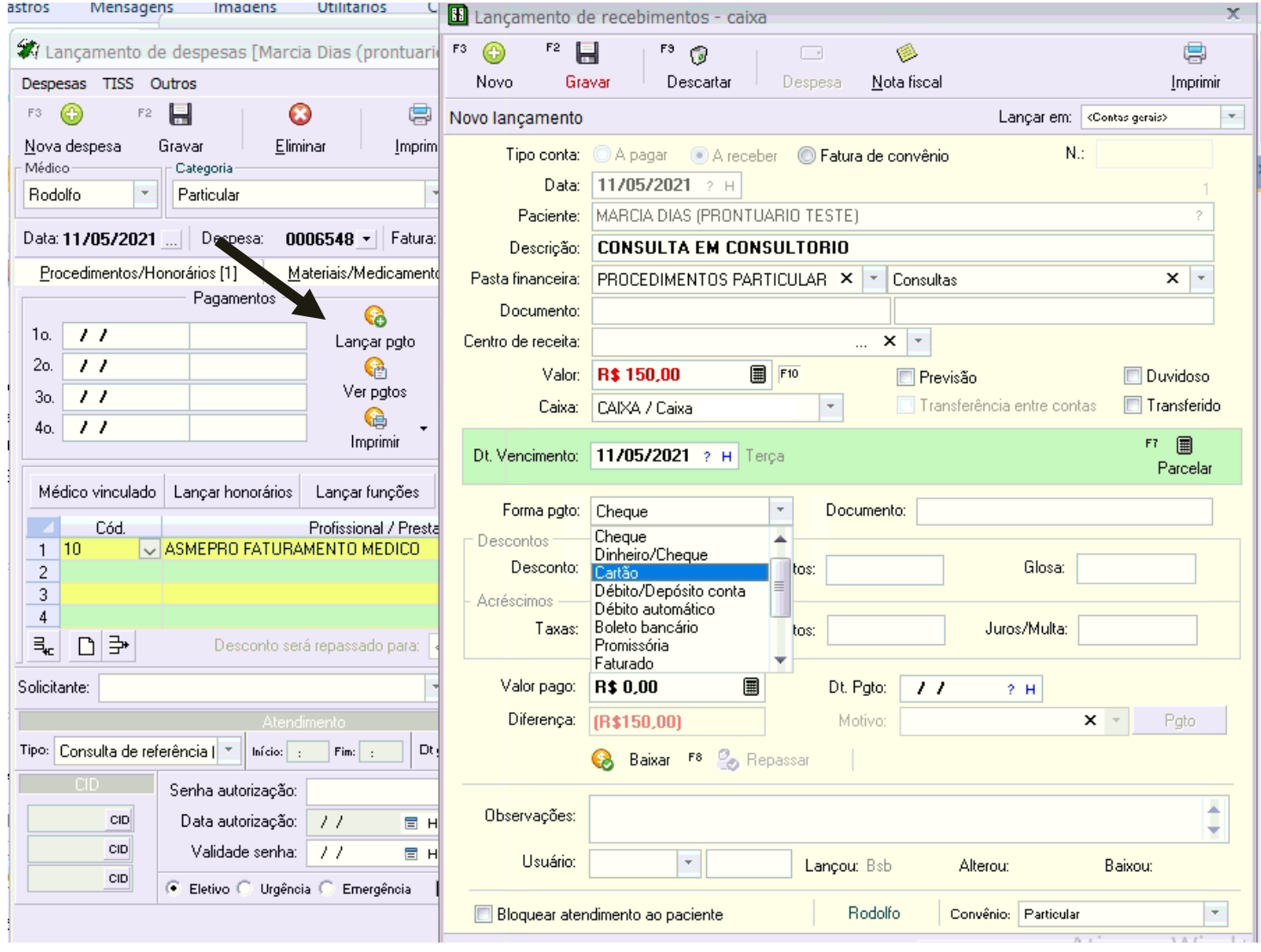

### **RELATÓRIO DE CONFERÊNCIA DE ATENDIMENTOS**

- **1. Clique botão Relatórios e depois em relatório de despesas**
- **2. Escolhe os campos a imprimir (sendo para marcar campos a imprimir e para marcar ordem do relatório)**
- **3. Escolhe intervalo de datas, escolhe critérios**
- **4. Clique botão Gerar**

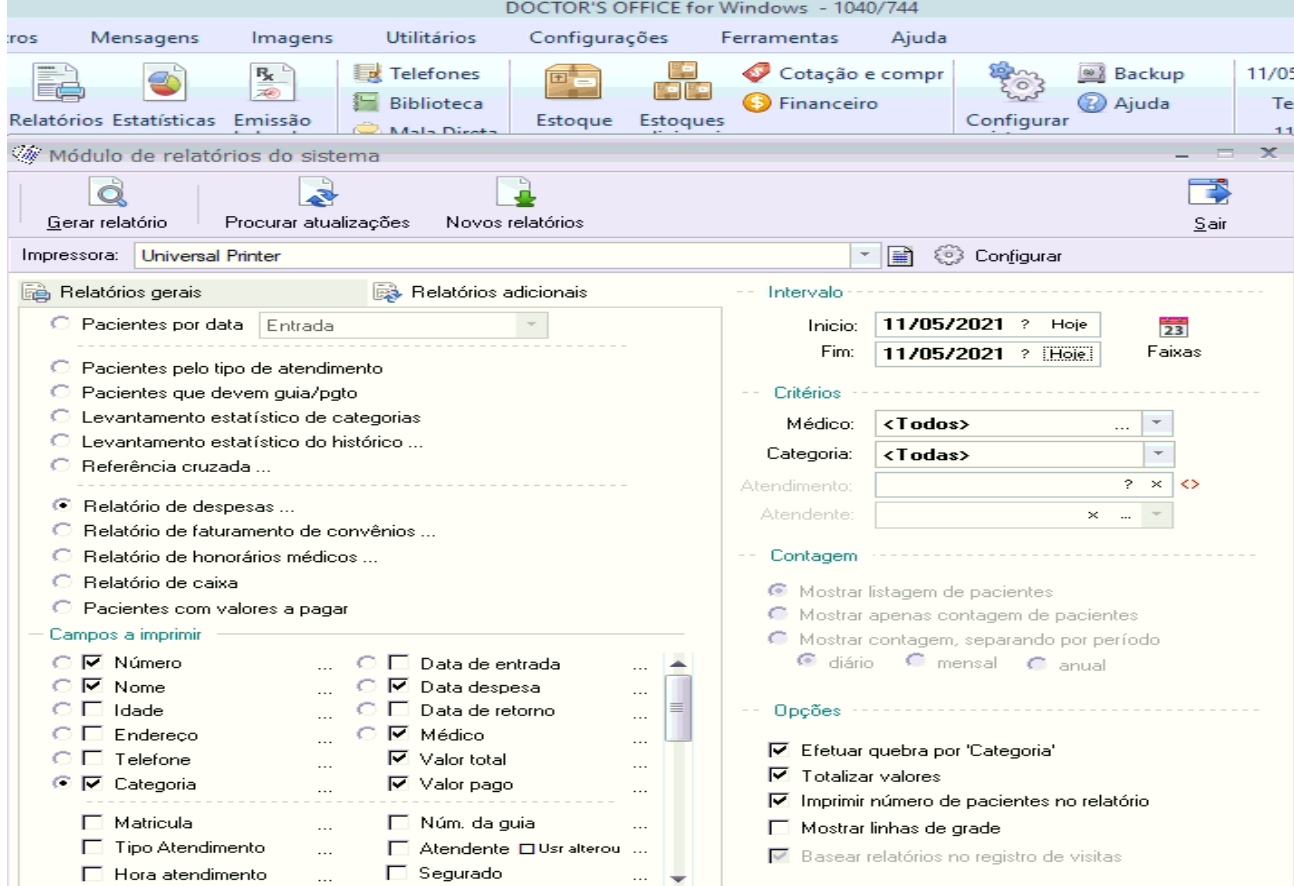

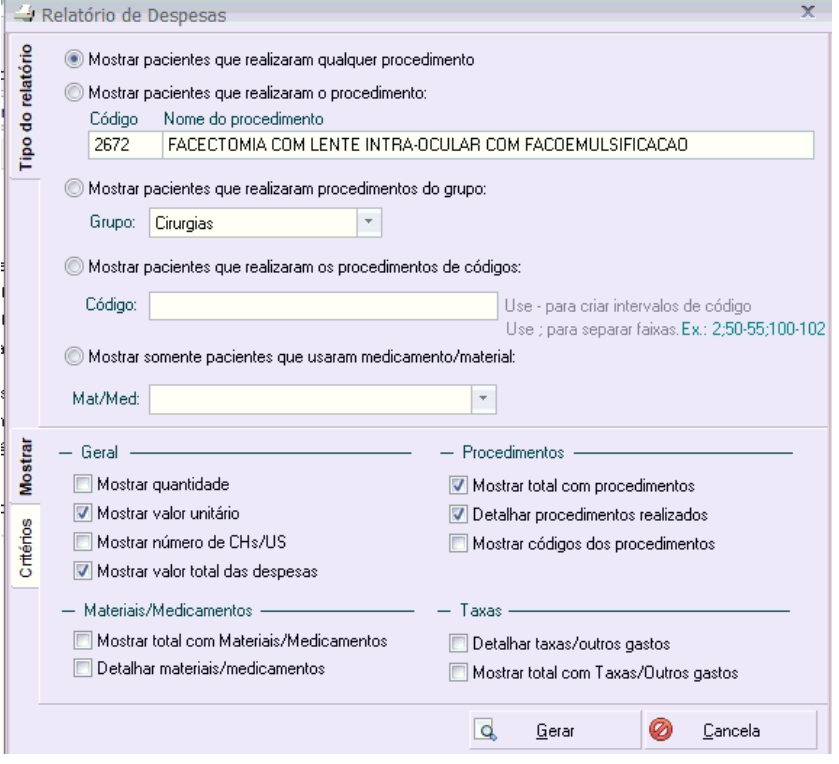

### **RELATÓRIO DE REPASSE: Relatório de repasse analítico:**

- 1. Acesso os relatórios
- 2. Selecione relatórios adicionais
- 3. Selecione o relatório de repasse analítico
- 4. Escolha o período desejado
- 5. Preencha os filtros necessários
- 6. Clique em gerar.

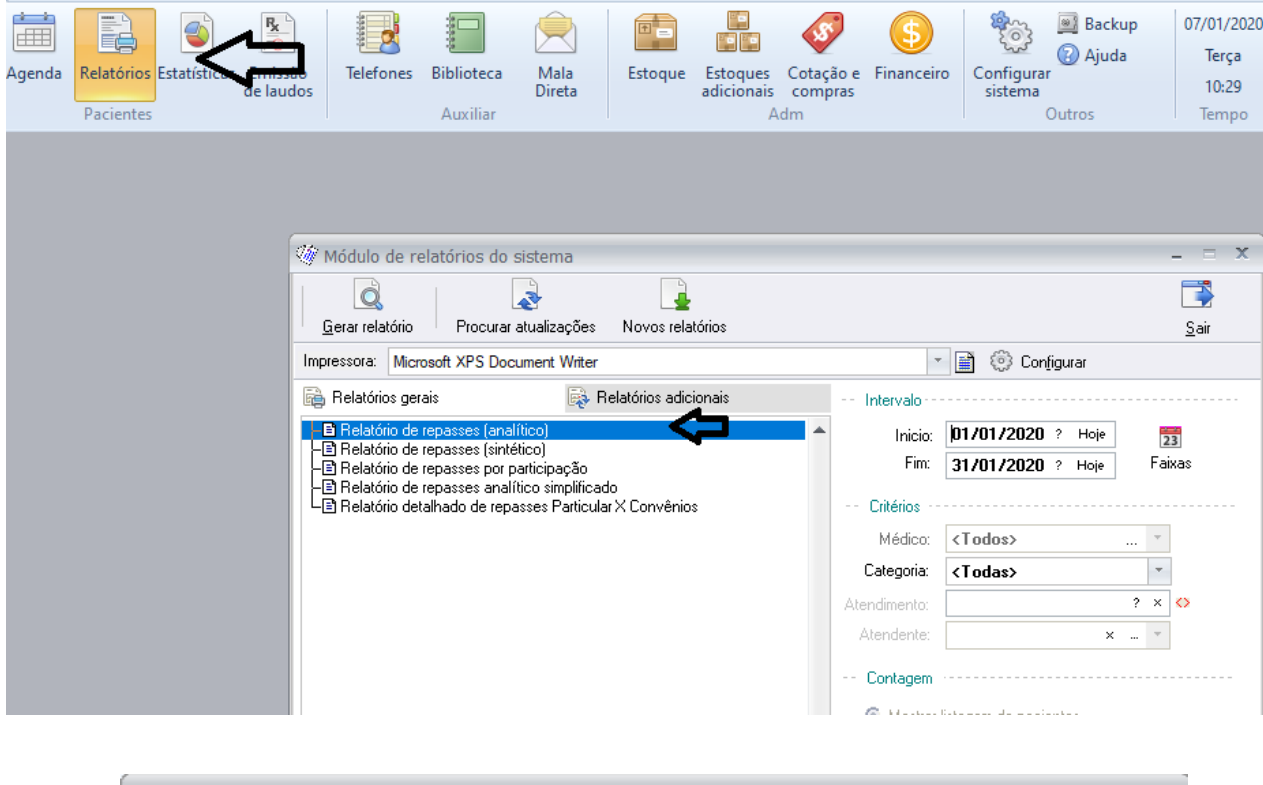

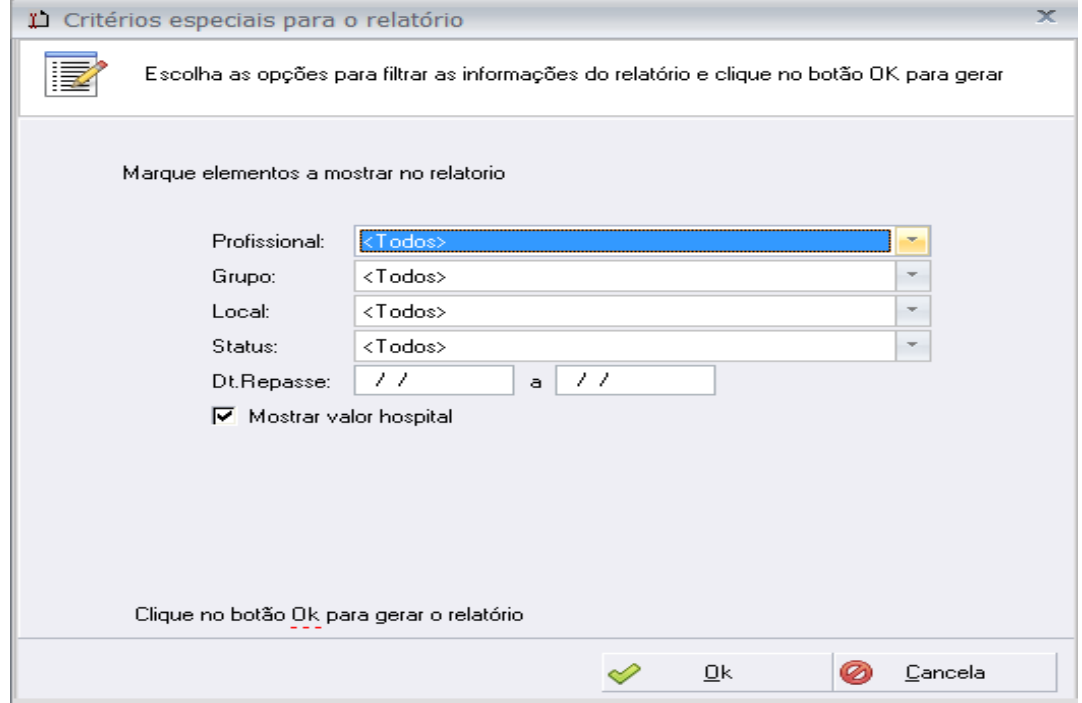

Agora é só preencher os filtros que você deseja para o resultado da pesquisa.